Visualizar la información en el Portal Ciudadano de Transparencia.

Paso 1: En el navegador web de su preferencia, ingrese a la siguiente liga: <https://transparencia.alcaldiacuauhtemoc.mx:81/>

Paso 2: El sistema desplegará la siguiente pantalla.

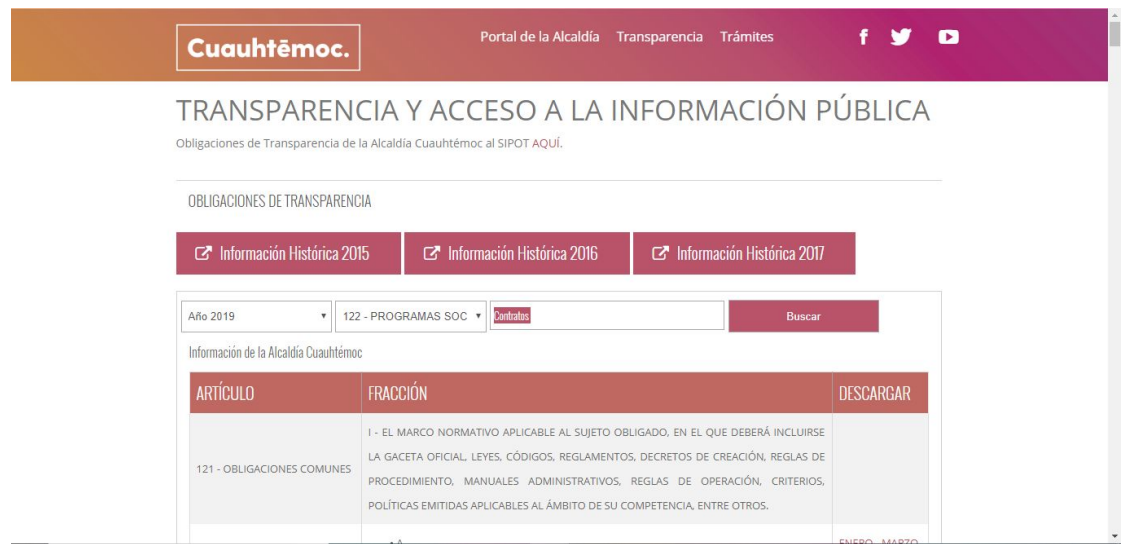

Paso 3: Para buscar información:

- a) Elija el Año deseado de la información
- b) En el campo de Todos los artículos, elija un artículo en especial deseado.
- c) En el recuadro blanco que muestra la etiqueta Escriba algo aquí, escriba cualquier texto.
- d) Dé clic sobre el botón Buscar.

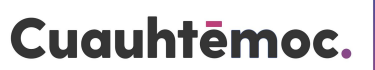

*NOTA: Esta página es pública y no se requiere de inicio de sesión.*

Paso 4: El sistema mostrará la pantalla siguiente como referencia de los resultados obtenidos:

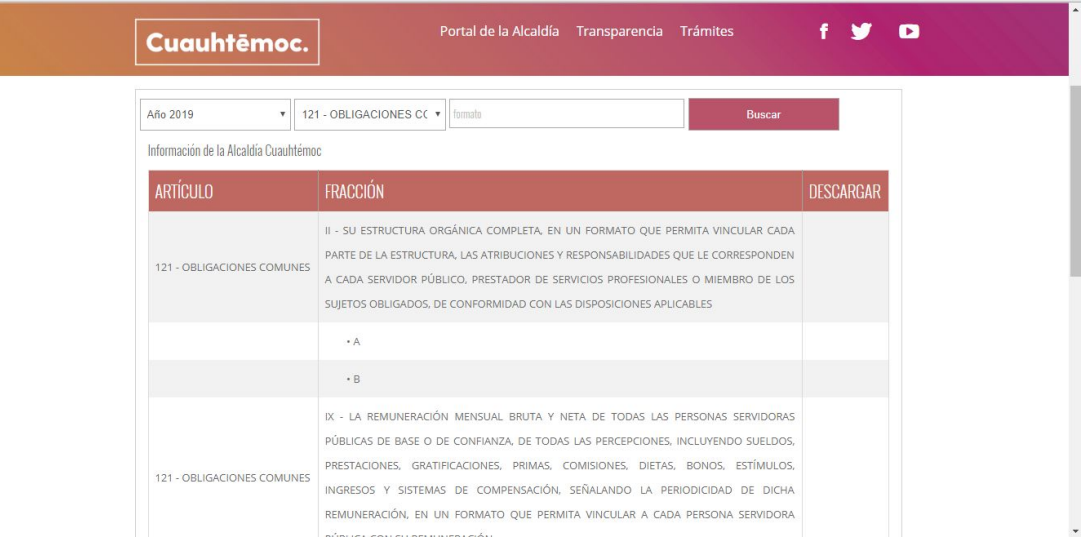

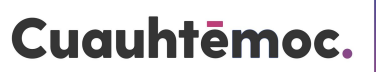